#### **CREATING A MYSCHOOLBUCKS ACCOUNT**

Navigate to<https://www.myschoolbucks.ca/> and click **Sign Up Free**

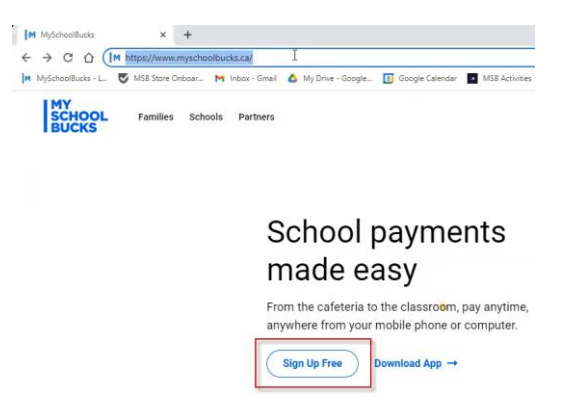

Enter your email address and click Get **Started**

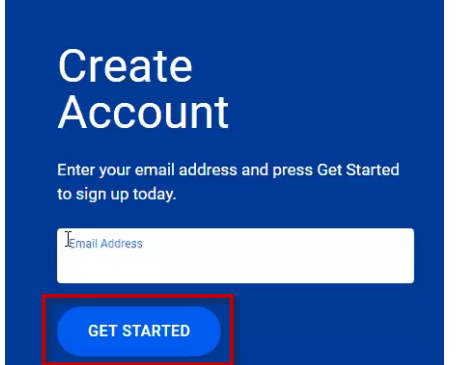

Fill in your First Name, Last Name, and Mobile Number then click **CONTINUE** (You may check the box for "Allow us to send text messages for password resets" to use your mobile device in addition to your email for security questions on your account)

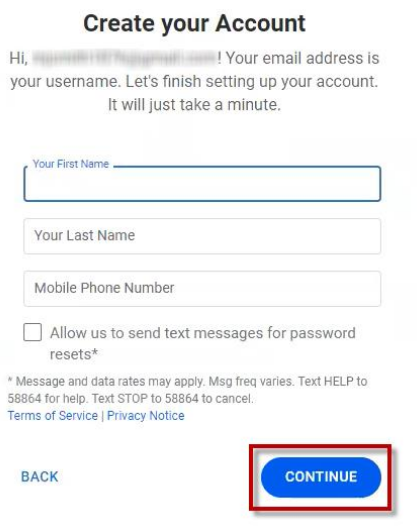

# Enter in a Password and click **CREATE ACCOUNT**

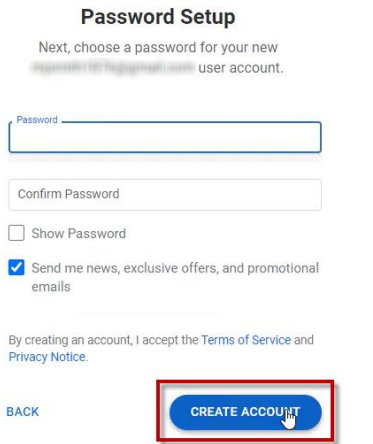

Review your Account Details and click **LOG IN**

# **Account Details**

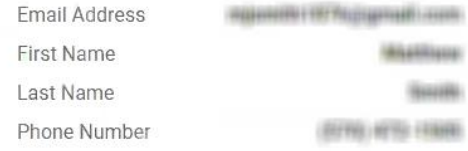

Almost done! Now log in with your new username and password to confirm your information, and complete your profile.

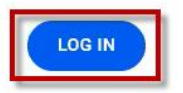

Enter the Email Address and Password form the previous steps and click **Log In**

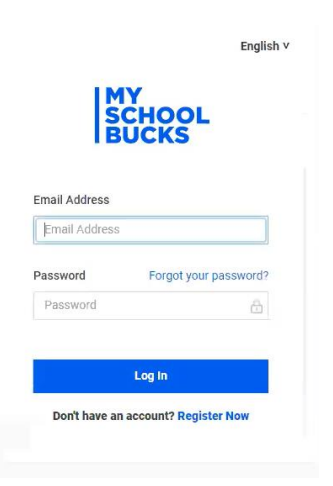

## *\*When prompted for MFA (You may not be asked on the first log in)*

Select your **email** or **phone** to receive a 2-Step Verification Code. Enter the Verification Code (check the box *"Don't ask again on this device*" to reduce the frequency you will need complete the 2-Step Verification process) and click on **Verify**

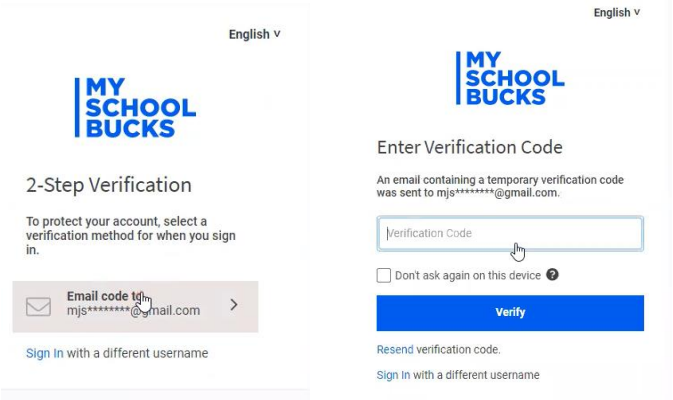

# Select and answer two Security Questions and click **Update Profile**

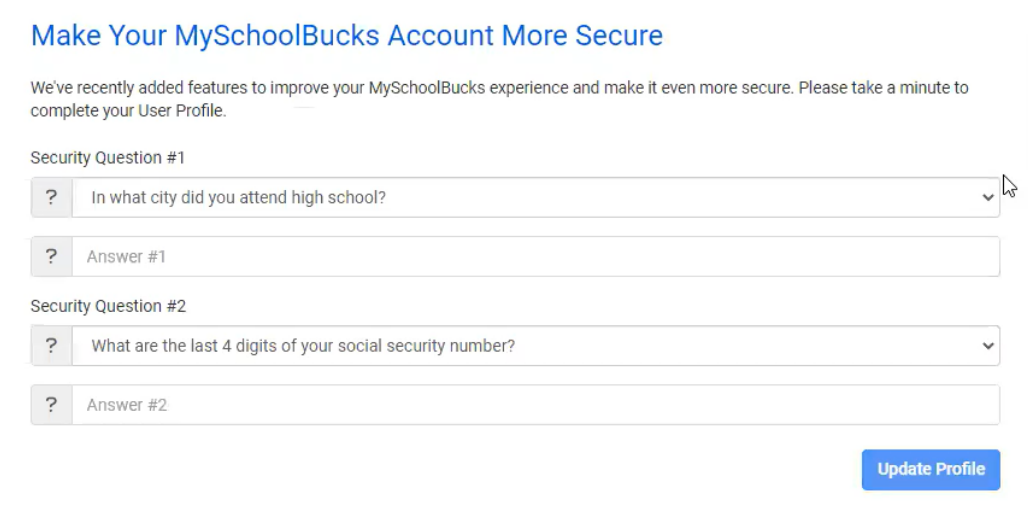

### Click on **GET STARTED**

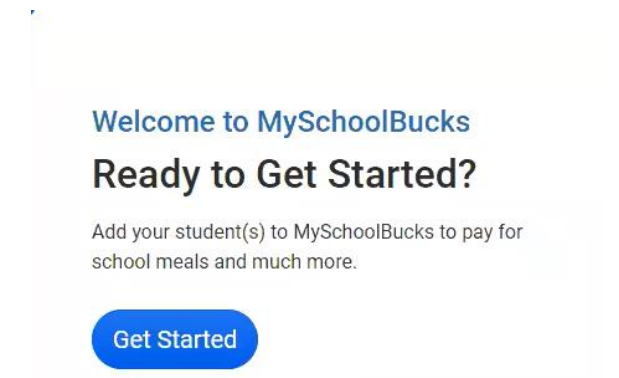

Connect your account by first selecting the **Province** then the **School Division**

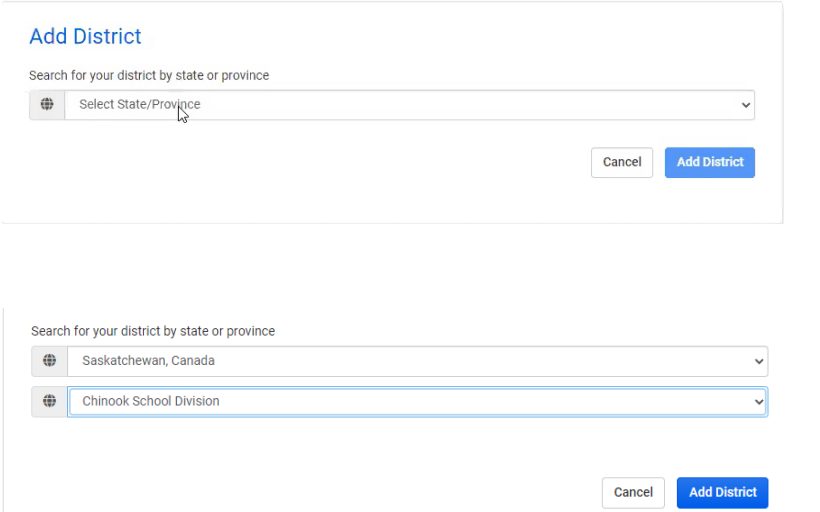

Once connected to the school division you will connect your students by clicking **+ Add Student**

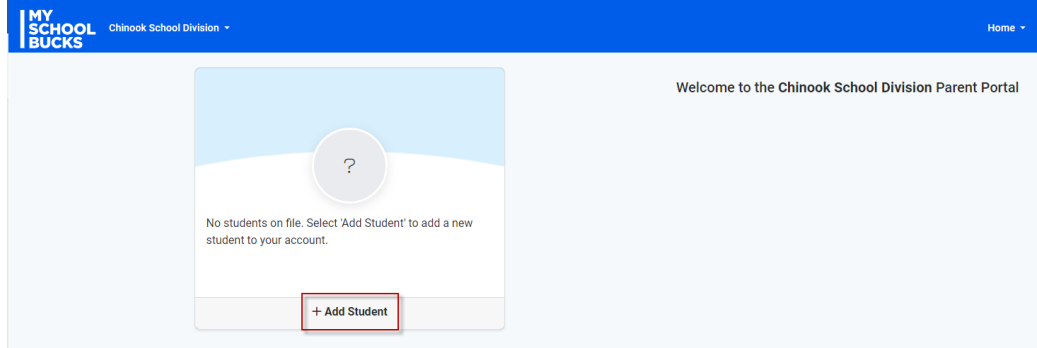

# Fill in the information about your student and click **Find Student**

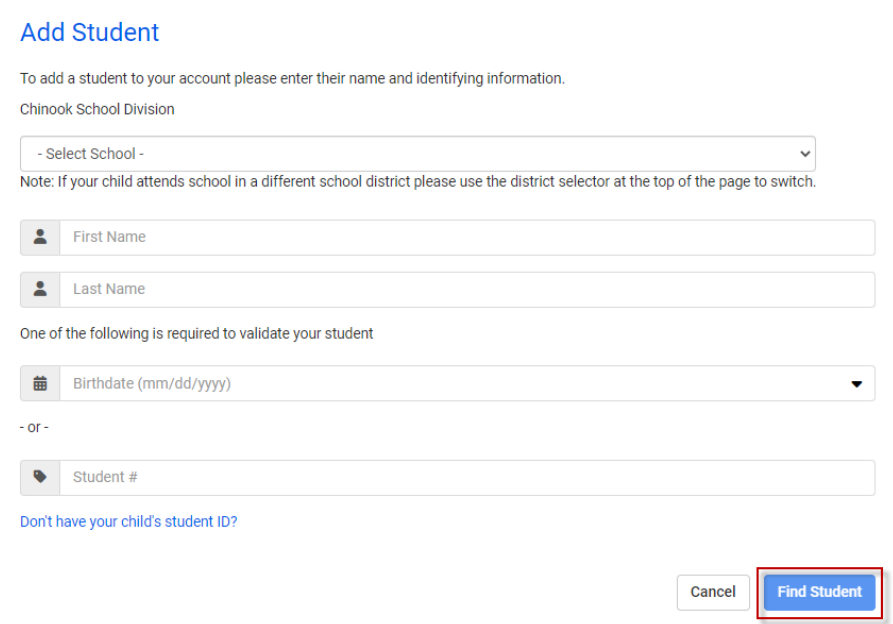

## Verify the information is correct and click **Add Student**

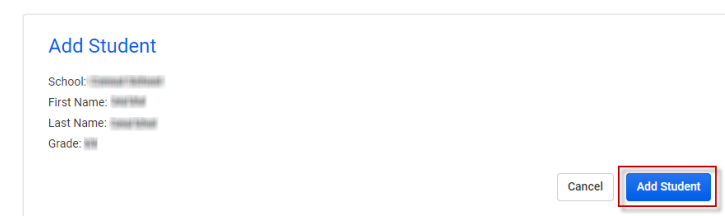

You will be prompted to **Add Another Student** to repeat the process for additional students or **Finish**

The student you selected has been successfully added to your household.

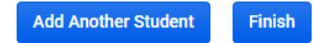

### You will now see your students on your home page

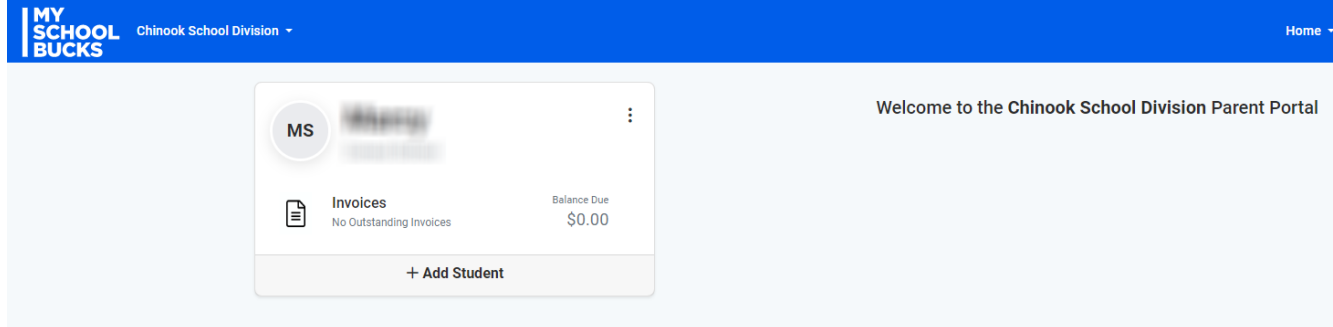

Congratulations! Your Parent account is now completed and connected to your MySchoolBucks District.